## **Настройка почтового клиента Mozilla Thunderbird для работы с электронной почтой в домене @mirea.ru**

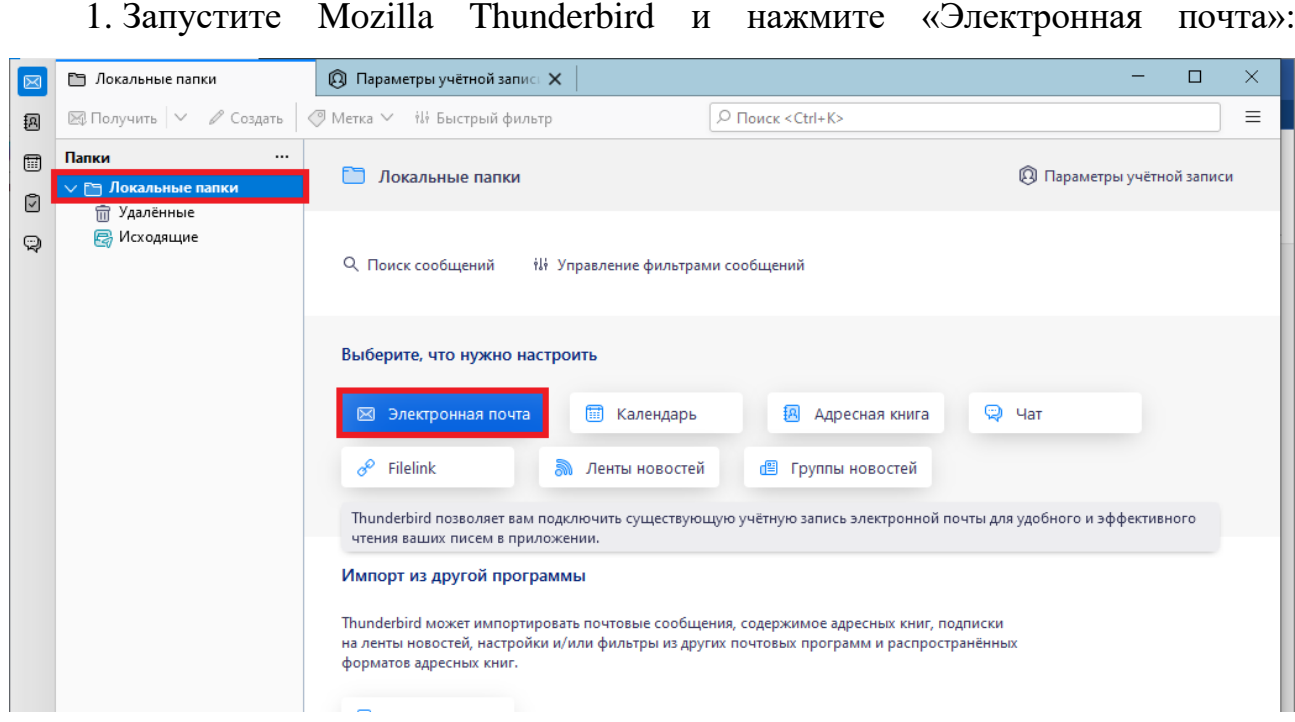

2. В новом окне «Настройка учетной записи почты» заполните поля: в поле «Ваше полное имя» ─ фамилию, имя и отчество, в поле «Адрес электронной почты» ─ свою электронную почту в домене @mirea.ruи, в поле «Пароль» ─ пароль от электронной почты в домене @mirea.ru. Нажмите кнопку «Продолжить»:

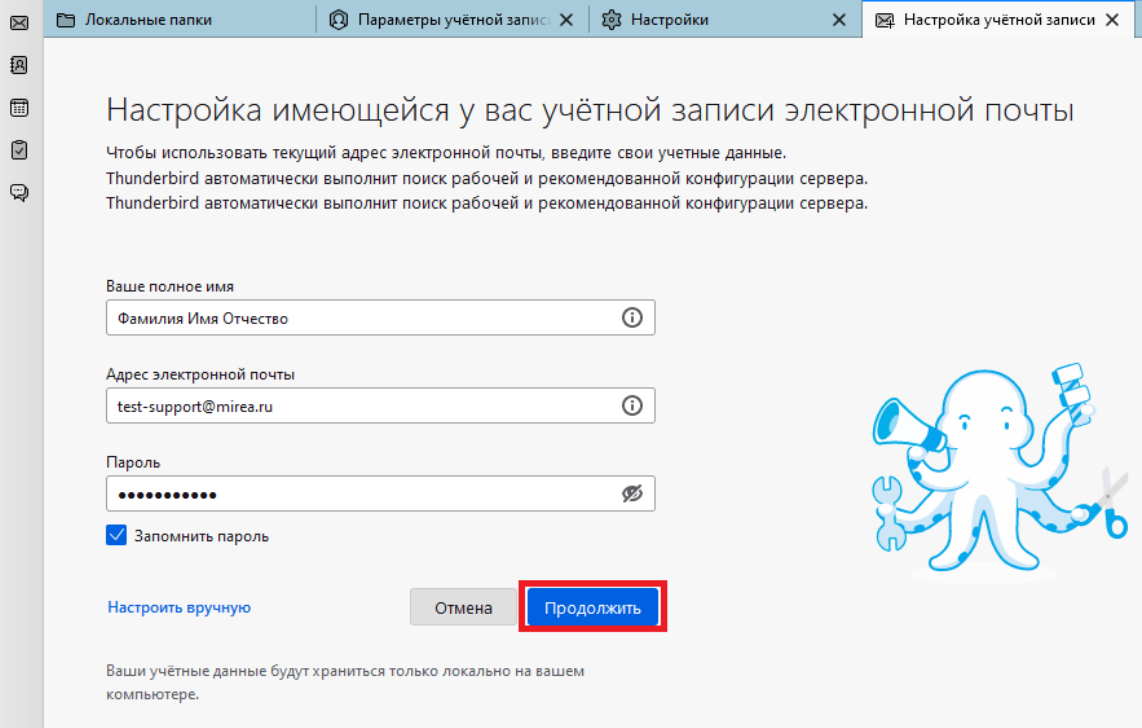

3. Thunderbird самостоятельно определит адреса входящих и исходящих серверов почты, однако ряд дополнительных настроек необходимо внести самостоятельно. Нажмите кнопку «Настройка вручную…»:

**Contract** 

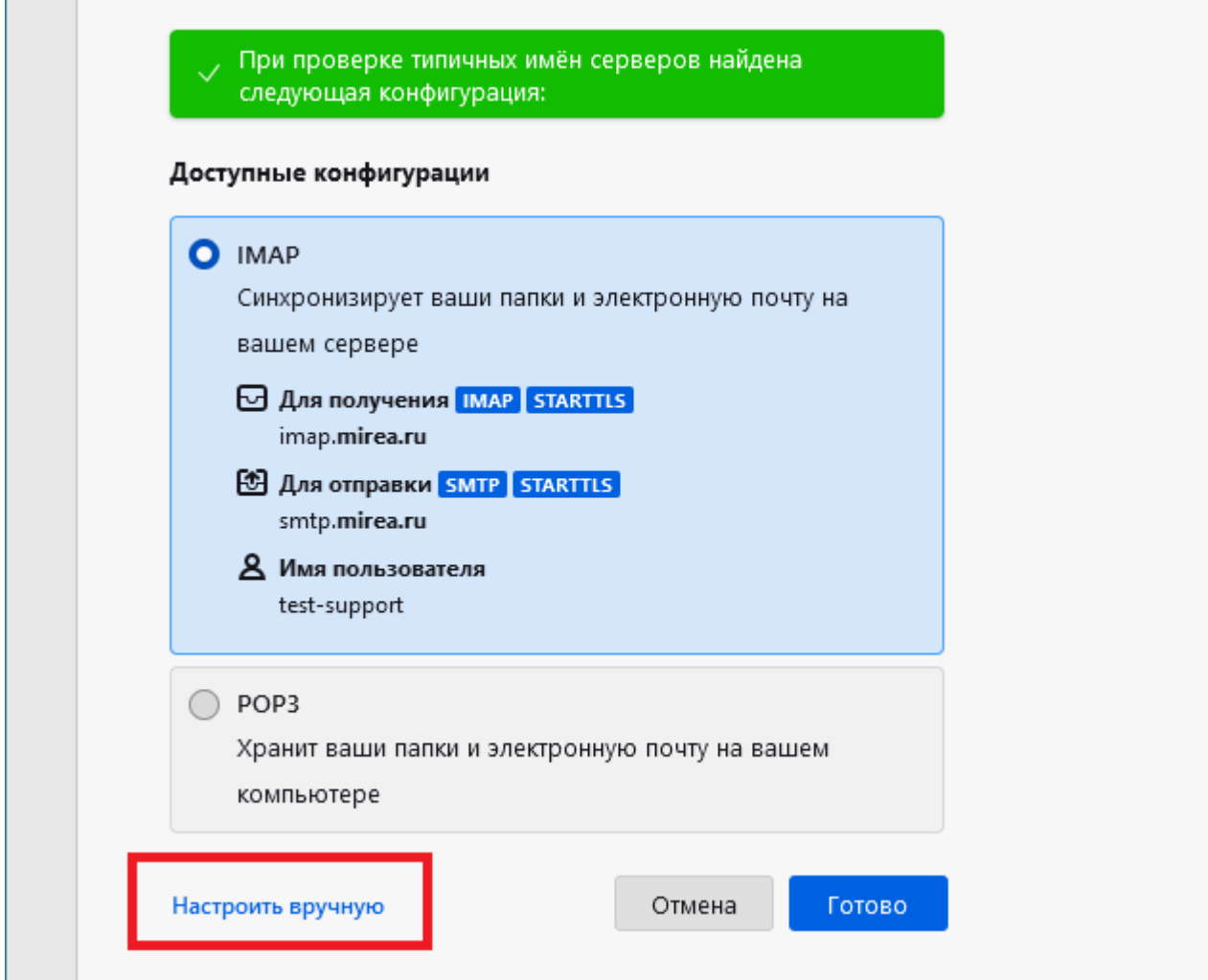

4. В новом окне «Сервер входящей почты» в поле «Защита соединения» выберете нужный Вам способ шифрования данных.

Установив значение «Нет», Вы отключите шифрование, а механизм шифрования SSL/TLS изменит значение порта на 993. По умолчанию можно оставить STARTTLS, однако шифрование может сильно отразиться на производительности старых компьютеров.

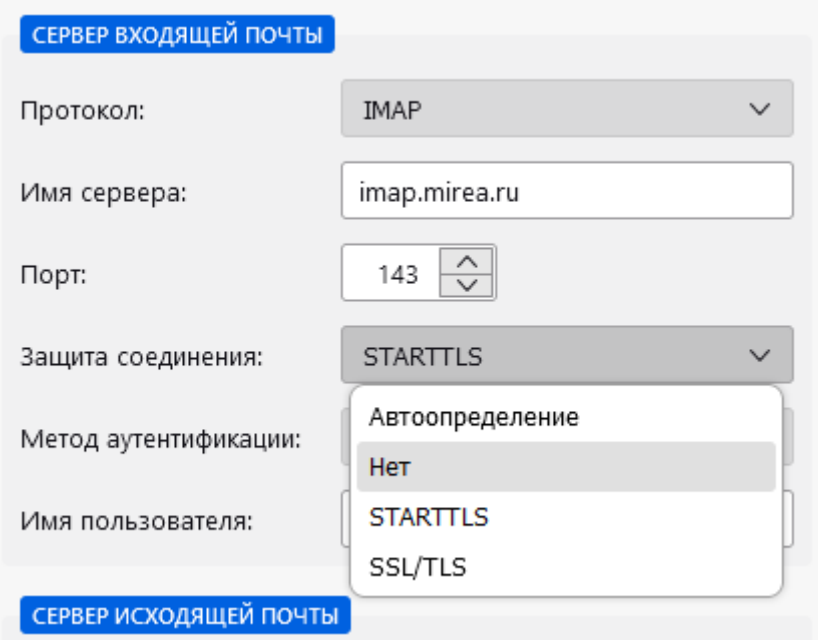

5. В новом окне «Сервер исходящей почты» в поле «Защита соединения» укажите способ шифрования данных, либо отключите его. В поле «Метод аутентификации» обязательно должно быть указано «Обычный пароль».

Большинство Интернет сервис провайдеров (ISP) блокируют исходящий 25 порт. По этой причине Вы не сможете отправить почту через сервер Университета. В этом случае Вам необходимо использовать тип шифрования SSL для SMTP-сервера, либо использовать 2525 порт.

6. После внесения изменений нажмите кнопку «Готово»:

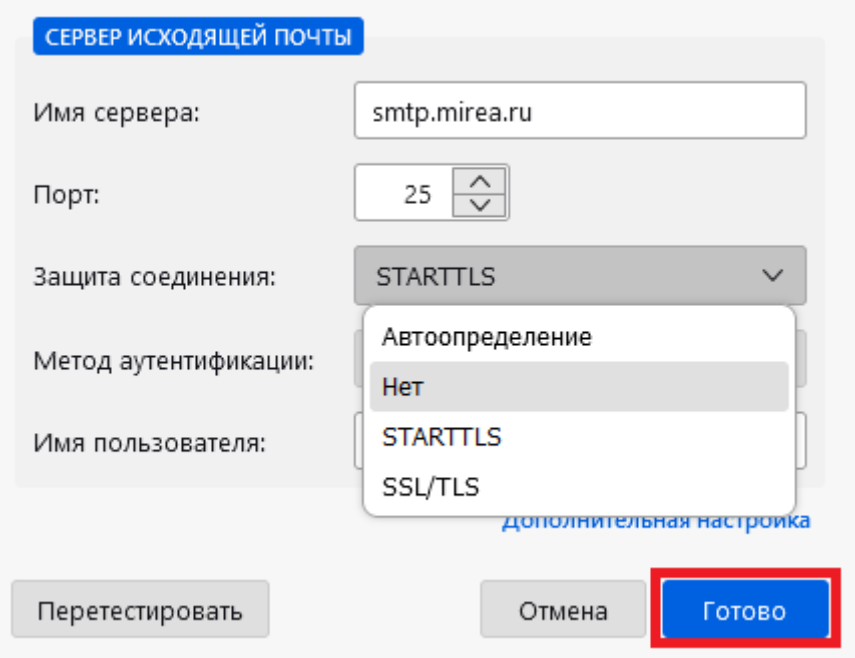

На этом настройка почтового клиента Mozilla Thunderbird завершена.